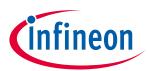

# 24V Protected Switch Shield with BTT6030-2EKA and BTT6020-1EKA

## About this document

#### Scope and purpose

This document describes how to use the 24V Protected Switch Shield with BTT6030-2EKA and BTT6020-1EKA.

#### Intended audience

Engineers, hobbyists and students who want to switch 24 V loads in their Arduino projects.

## **Table of Contents**

| About th                                 | is document1                                                                                                    |
|------------------------------------------|----------------------------------------------------------------------------------------------------|
| Table of                                 | Contents1                                                                                                    |
| <b>1</b><br>1.1<br>1.2<br>1.3            | 24V Protected Switch Shield introduction224V Protected Switch Shield overview2Key features2Blockdiagram of a bi-directional Motor Control.4                                                                                         |
| <b>2</b><br>2.1<br>2.2<br>2.3<br>2.4     | 24V Protected Switch Shield board description5Schematics5Layout6Pin assignment7Pin definitions and functions8                                                                                                    |
| <b>3</b><br>3.1<br>3.2<br>3.3<br>3.4     | BTT6030-2EKA overview       10         Key features of the BTT6030-2EKA PROFET <sup>™</sup> +24V       10         Blockdiagram       11         Pin assignment       12         Pin definitions and functions BTT6030-2EKA       12 |
| <b>4</b><br>4.1<br>4.2<br>4.3<br>4.4     | BTT6020-1EKA overview       13         Keyfeatures of the BTT6030-2EKA PROFET™ +24V       13         Block diagram       14         Pin assingsment       14         Pin assingsment       15                                       |
| <b>5</b><br>5.1<br>5.2<br>5.2.1<br>5.2.2 | Getting Started                                                                                                    |
| 5.2.3<br>Revision                        | History                                                                                                    |

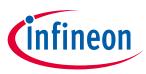

# 1 24V Protected Switch Shield introduction

## 1.1 24V Protected Switch Shield overview

The 24V Protected Switch Shield adds advanced driving and diagnostic of generic loads to the Arduino projects. The shield can be controlled with the general logic IO-Ports of a microcontroller. Either an Arduino Uno R3, the XMC1100 Boot Kit or the more powerful XMC4700 Relax Kit and XMC4800 Relax Kit from Infineon can be used as the master.

On board of the 24V Protected Switch Shield are two BTT6030-2EKA and one BTT6020-1EKA PROFET  $^{IM}$ +24V. Each of the BTT6030-2EKA features two 32 m $\Omega$  Smart high-side power switch-channels, whereas the BTT6020-1EKA features a single 20 m $\Omega$  channel. In total the shield provides five Smart High-Side Power Switch Channels. Each is built by a vertical N-channel power MOSFET with charge pump.

Due to the integrated charge pump the channels can be controlled by standard digital IOs ( $_{3.3}$  V and  $_5$  V supported).

The 24V Protected Switch Shield can be easily connected to any Arduino compatible board like the XMC1100 Boot Kit via headers.

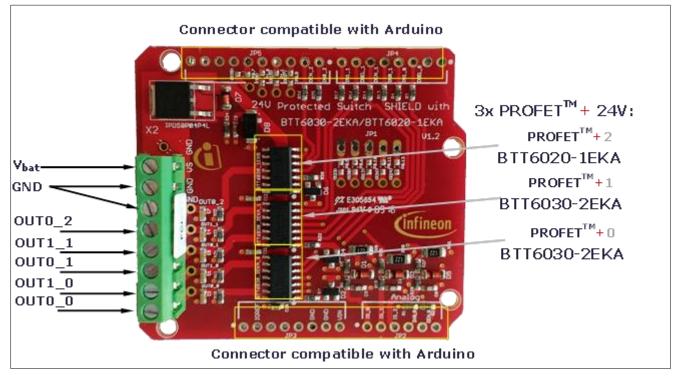

Figure 1 24V Protected Switch Shield photo

### 1.2 Key features

The 24V Protected Switch Shield has the following features:

- An Arduino Uno R<sub>3</sub>, XMC1100 Boot Kit, or similar board connected to the shield can control the five power channels via the general IO pins.
- Drives resistive, capacitive and inductive loads with PWM or in DC (eg. truck bulbs, car bulbs, valves, motors, relays, capacitors, LEDs...)

User Manual

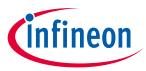

- Infineon PROFET<sup>™</sup> devices have an integrated charge pump, internal protection features and a current feedback to the ADC of the microcontroller
- Supply voltage: Functional range: 5 V 48 V; Nominal range: 8 V 36 V
- Nominal Current up to 5 A per channel restricted due to the limited power dissipation of the PCB (BTT6020-1EKA nominal Current: 7 A)
- PWM (Pulse Width Modulation) via input pins up to 400 Hz higher frequencies possible depending on load, input voltage and duty cycle
- Diagnosis of the load / current feedback
  - Accurate feedback on the state of the load to the ADC of the microcontroller (current measurement & Fault detection).
  - Possibility to build feedback loops from the load side to the microcontroller
- Protection of load and driver circuit
  - Protection against overcurrent on the load side via diagnosis feedback
  - thermal protection of the driver
  - Overcurrent protection on the driver side (see datasheet)
  - Fault detection via IS pin
  - Protection against high transient voltages (ESD, ISO pulses)
  - o Low conducted emissions
- Reverse current blocking with IPD50P04P4L-11

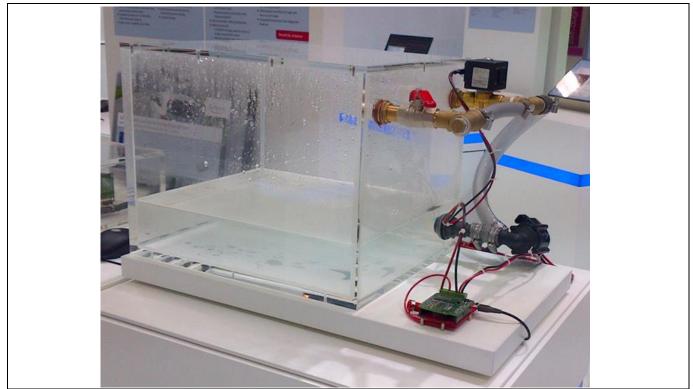

Figure 2

24V Protected Switch Shield driving a valve and water pump

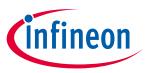

# **1.3** Block diagram of an automotive light control

Figure 3 depicts the Block diagram of the 24V Protected Switch shield. The IS pins of all 3 devices used for the current sensing could be connected to a single analog digital converter at the  $\mu$ C. But for simplification each IS pin is connected to an own analog digital converter. The microcontroller and its power supply are not part of the shield.

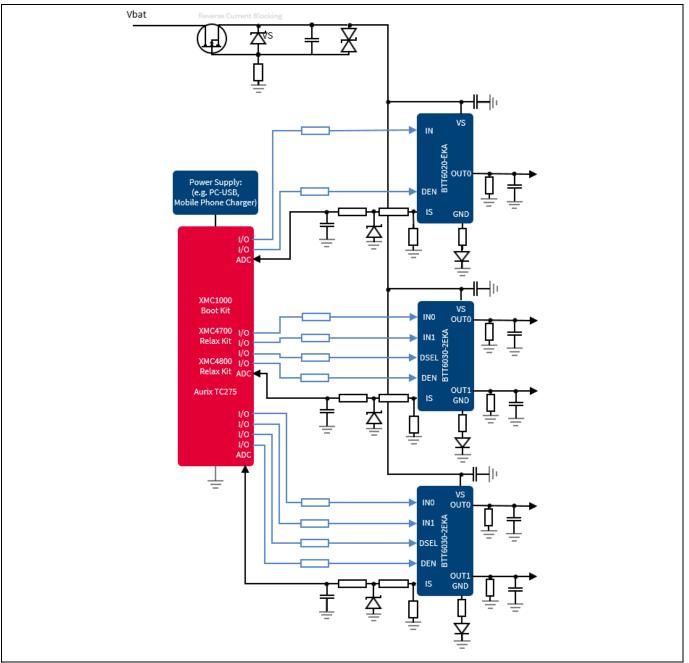

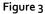

Application circuit for a 5 channel automotive light control with BTT6030-2EKA

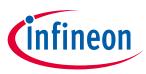

# 2 24V Protected Switch Shield board description

For a safe and sufficient functionality, discrete components are necessary. Refer to the Datasheet to check which components are needed.

Figure 4, Figure 5 and Figure 6 show the schematics plus the corresponding layout of the 24V Protected Switch Shield. The Bill Of Material (BOM) can be found in Figure 7Figure 7.

#### 2.1 Schematics

In Figure 4 the schematics of the 24V Protected Switch Shield is shown. The schematics are based on the application circuit in the BTT6030-2EKA Datasheet.

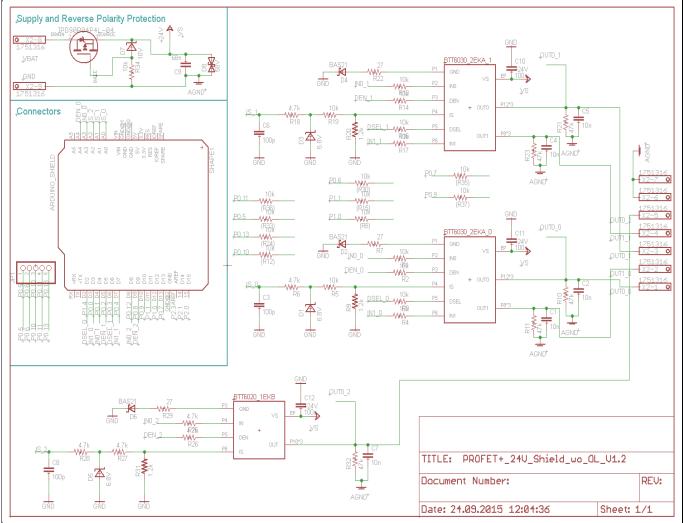

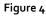

Schematics 24V Protected Switch Shield with PROFETTM+ 24V for Arduino

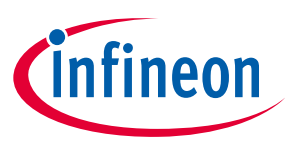

#### Layout 2.2

Figure 5 and Figure 6 show the layout of the 24V Protected Switch Shield.

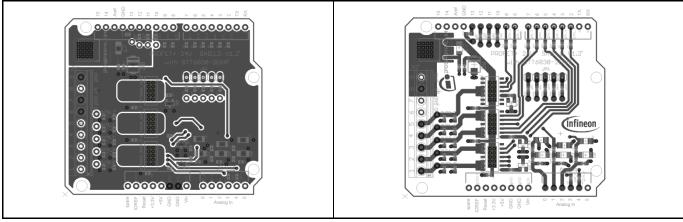

Figure 5

24V Protected Switch Shield – Bottom and top layers

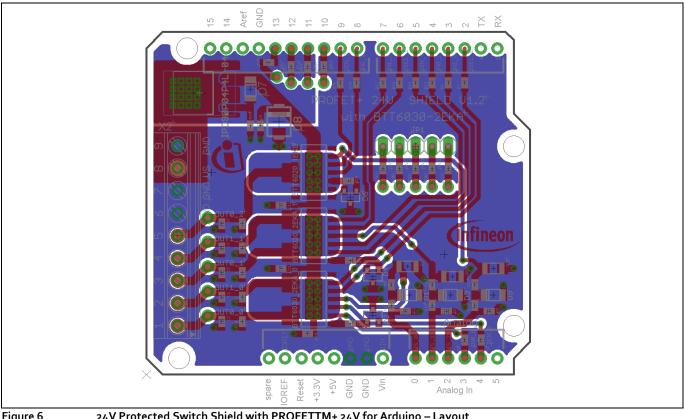

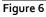

24V Protected Switch Shield with PROFETTM+ 24V for Arduino – Layout

# Protected Switch Shield with PROFET™+ 24V for Arduino

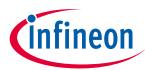

| Part                                 | Value                      | Device                     | Package             | Description         | Descrip Qty | Place_YES/NO | Provided | Distributor   | Ordernu | umber | Weblink |
|--------------------------------------|----------------------------|----------------------------|---------------------|---------------------|-------------|--------------|----------|---------------|---------|-------|---------|
|                                      |                            |                            |                     |                     |             |              |          |               |         |       |         |
| EXAMPLE: C19, C4, C22, C21, C12,     |                            |                            |                     | CAPACITOR,          |             |              |          |               |         |       |         |
| C7, C6, C24, C1, C9, C27             | 1μF                        | C-EUC0402                  | C0402               | European symbol     |             | 2 YES        | YES      |               |         |       |         |
| C1, C2, C4, C5, C7                   | 10n /50V                   | CAP0603-CAP                | 0603-CAP            | Capacitor           |             | 5 yes        |          |               |         |       |         |
| C3, C6, C8                           | 100p /50V                  | CAP0603-CAP                | 0603-CAP            | Capacitor           | 1           | 3 yes        |          |               |         |       |         |
|                                      |                            |                            |                     |                     |             |              |          | Farnell Best. |         |       |         |
|                                      |                            |                            |                     |                     |             |              |          | Nr.:          |         |       |         |
| C9                                   | 68n /50V                   | CAP0603-CAP                | 0603-CAP            | Capacitor           |             | 1 yes        |          | 1414650RL     |         |       |         |
| C10, C11, C12                        | 100n /50V                  | CAP0603-CAP                | 0603-CAP            | Capacitor           |             | 3 yes        |          | beta          |         |       |         |
|                                      |                            |                            |                     |                     |             |              |          | Farnell       |         |       |         |
| D4 D2 D5                             | C (1) /                    |                            |                     |                     |             |              |          | Best.Nr.:     |         |       |         |
| D1, D3, D5                           | 6.8V                       | SMD-PACKAGES_ZMM           | SMD-PACKAGES_SOD80  | Zener Diode         |             | 3 yes        |          | 1097205RL     |         |       |         |
| 22.24.26                             | 0.004                      | D. (24)                    | CO.700              | Silicon Schottky    |             |              |          |               |         |       |         |
| D2, D4, D6                           | BAS21                      | BAS21                      | SOT23               | Diode               |             | 3 yes        |          |               |         |       |         |
|                                      |                            |                            |                     |                     |             |              |          | Farnell       |         |       |         |
|                                      | 101/                       |                            |                     | 7                   |             |              |          | Best.Nr.:     |         |       |         |
| D7                                   | 10V                        | SMD-PACKAGES_ZMM           | SMD-PACKAGES_SOD80  | Zener Diode         |             | 1 yes        |          | 1081361       |         |       |         |
|                                      |                            |                            |                     |                     |             |              |          | Farnell       |         |       |         |
|                                      |                            |                            |                     |                     |             |              |          | Best.Nr.:     |         |       |         |
| D8                                   | 58V                        | Supressor Diode            | SMA                 | Supressor           |             | 1 yes        |          | 1579006RL     |         |       |         |
| IPD50P04P4L                          | HW_INFINEON_IPD50P04P4L-11 | HW_INFINEON_IPD50P04P4L-11 | TO-252-3-313-L      | MOSFET              |             | 1 yes        | yes      |               |         |       |         |
| R1, R2, R3, R4, R5, R13, R14,        |                            |                            |                     |                     |             |              |          |               |         |       |         |
| R16, R17, R19, R34                   | 10k                        | RESISTOR0603-RES           | 0603-RES            | Resistor            | 1           | 1 yes        |          |               |         |       |         |
| R6, R18, R25, R26, R27, R28          | 4.7k                       | RESISTOR0603-RES           | 0603-RES            | Resistor            |             | 5 yes        |          |               |         |       |         |
| R7, R22, R29                         | 0.027k                     | RESISTOR0603-RES           | 0603-RES            | Resistor            |             | 3 yes        |          |               |         |       |         |
| R9, R20, R31                         | 1.2k                       | RESISTOR 1206              | R1206               | Resistor            |             | 3 yes        |          |               |         |       |         |
| R10, R11 R21, R23, R32               | 47k                        | RESISTOR0603-RES           | 0603-RES            | Resistor            | !           | 5 yes        |          |               |         |       |         |
|                                      |                            |                            |                     |                     |             |              |          |               |         |       |         |
| BTT6030_2EKA                         | INFINEON_BTS5030-2EKA      | INFINEON_BTS5030-2EKA      | IFX_PG_DSO_14_40_EP | 2Ch PROFET+24V      |             | 2 yes        | yes      |               |         |       |         |
| BTT6020_1EKA                         | INFINEON_BTS5020-1EKA      | INFINEON_BTS5020-1EKA      | IFX_PG_DSO_14_47_EP | 1Ch PROFET+24V      |             | 1 yes        | yes      |               |         |       |         |
| (R8), (R12), (R15), (R24), (R30), (R | 33)                        |                            |                     |                     |             |              |          |               |         |       |         |
| R(35), R(36), R(37)                  | 10k                        | RESISTOR0603-RES           | 0603-RES            | Resistor            | 9           | 9 no         |          |               |         |       |         |
|                                      |                            |                            |                     | MKDS 1/ 8-3,5       |             |              |          |               |         |       |         |
|                                      |                            |                            |                     | TERMINAL BLOCK      |             |              |          | Farnell Order |         |       |         |
|                                      |                            |                            |                     | PLUGGABLE, 8        |             |              |          | Nr.:          |         |       |         |
| Х2                                   |                            |                            |                     | POSITION            | :           | 1 yes        |          | 1787882       |         |       |         |
|                                      |                            |                            |                     |                     |             |              |          | Farnell Order |         |       |         |
|                                      |                            |                            |                     | 5-pin 2.54mm male   |             |              |          | Nr.:          |         |       |         |
| JP1                                  |                            | PINHD-1X5 1)               | K05                 | long header         | :           | 1 yes        |          | 1593414       |         |       |         |
|                                      |                            |                            |                     |                     |             |              |          | Farnell Order |         |       |         |
|                                      |                            |                            |                     | 6-pin 2.54mm male   |             |              |          | Nr.:          |         |       |         |
| Arduino Pins                         |                            |                            |                     | long header         | -           | 1 yes        |          | 1593415       |         |       |         |
|                                      |                            |                            |                     |                     |             |              |          | Farnell Order |         |       |         |
|                                      |                            |                            |                     | 8-pin 2.54mm male   |             |              |          | Nr.:          |         |       |         |
| Arduino Pins                         |                            |                            |                     | long header         |             | 2 yes        |          | 1593416       |         |       |         |
|                                      |                            |                            |                     | 10-pin 2.54mm       |             |              |          | Farnell Order |         |       |         |
|                                      |                            |                            |                     | mala                |             |              |          | Nr.:          |         |       |         |
| Arduino Pins                         |                            |                            |                     | male<br>Iong header |             | 1 yes        |          | 1593417       |         |       |         |

Figure 7

24V Protected Switch Shield with PROFETTM+ 24V for Arduino – Bill of Material (BOM)

#### 2.3 Pin assignment

To use the 24V Protected Switch Shield the necessary control signals can be applied directly at the connectors. There is no need to use a microcontroller compatible with Arduino or XMC 1100 Boot Kit to get the 24V Protected Switch Shield into an application. The control pins are logic level inputs which can be driven by any other microcontroller or with logic level signals. Besides the supply voltage V<sub>bat</sub> has to be provided to the V<sub>bat</sub> connector. Figure 8 shows the pinout/connectors of the 24V Protected Switch Shield.

User Manual

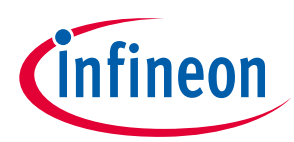

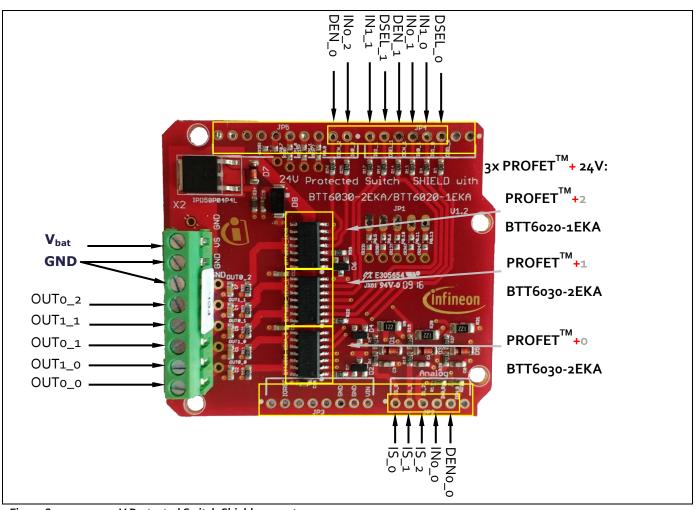

## Figure 8

24V Protected Switch Shield connectors

# 2.4 Pin definitions and functions

#### Table 1

| Pin            | Symbol | I/O | Function                                                                                                    |
|----------------|--------|-----|----------------------------------------------------------------------------------------------------|
| GND            | GND    | -   | Ground                                                                                                    |
| D2             | DSEL_o | I   | Diagnostic select PROFET <sup>TM</sup> + o<br>Selects if the diagnosis of channel o or 1 is muxed to the IS Pin (PROFET <sup>TM</sup> + o) |
| D <sub>3</sub> | IN1_0  | I   | Input 1 PROFET <sup>™</sup> + o<br>Input to switch channel 1 on PROFET <sup>™</sup> + o                                                    |
| D4             | INo_1  | I   | Input o PROFET <sup>™</sup> + 1<br>Input to switch channel o on PROFET <sup>™</sup> + 1                                                    |

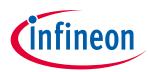

| D5               | DEN_1  | I | Diagnosis enable PROFET <sup>TM</sup> + 1<br>Turns diagnosis for PROFET <sup>TM</sup> + 1 on or off                                        |
|------------------|--------|---|----------------------------------------------------------------------------------------------------|
| D6               | DSEL_1 | I | Diagnostic select PROFET <sup>TM</sup> + 1<br>Selects if the diagnosis of channel o or 1 is muxed to the IS Pin (PROFET <sup>TM</sup> + 1) |
| D <sub>7</sub>   | IN1_1  | 1 | Input 1 PROFET <sup>TM</sup> + 1<br>Input to switch channel 1 on PROFET <sup>TM</sup> + 1                                                  |
| D8               | INo_2  | I | Input PROFET <sup>TM</sup> + 2<br>Input to switch channel on PROFET <sup>TM</sup> + 2                                                      |
| D9               | DEN_2  | 1 | Diagnosis enable PROFET <sup>™</sup> + 2<br>Turns diagnosis for PROFET <sup>™</sup> + 2 on or off                                          |
| Ao               | IS_o   | 0 | Sense PROFET <sup>TM</sup> + o<br>Current sense of PROFET <sup>TM</sup> + o                                                                |
| Aı               | IS_1   | 0 | Sense PROFET <sup>TM</sup> + 1<br>Current sense of PROFET <sup>TM</sup> + 1                                                                |
| A2               | IS_2   | 0 | Sense PROFET <sup>TM</sup> + 2<br>Current sense of PROFET <sup>TM</sup> + 2                                                                |
| A <sub>3</sub>   | INo_o  | 1 | Input o PROFET <sup>™</sup> + o<br>Input to switch channel o on PROFET <sup>™</sup> + o                                                    |
| A4               | DEN_o  | 1 | Diagnosis enable PROFET <sup>™</sup> + o<br>Turns diagnosis for PROFET <sup>™</sup> + o on or off                                          |
| OUTy_x           | OUTy_x | 0 | Power output of channel y on $PROFET^{TM} + x$                                                                                             |
| $V_{\text{bat}}$ | Vs     | - | Supply                                                                                                    |

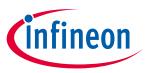

# 3 BTT6030-2EKA overview

The BTT6030-2EKA is a 32 m $\Omega$  dual channel Smart High-Side Power Switch, embedded in a PG-DSO-14-40 EP, Exposed Pad package, providing protective functions and diagnosis. The power transistor is built by an N-channel vertical power MOSFET with charge pump. The device is integrated in Smart6 HV technology. It is specially designed to drive lamps up to 2 x P21 W 24 V or 1 x 70 W 24 V, as well as LEDs in the harsh automotive environment. For details please refer to the <u>Datasheet</u>.

# 3.1 Key features of the BTT6030-2EKA PROFET<sup>™</sup> +24V

- Two channel device
- Very low stand-by current
- 3.3 V and 5 V compatible logic inputs
- Electrostatic discharge protection (ESD)
- Optimized electromagnetic compatibility
- Logic ground independent from load ground
- Very low power DMOS leakage current in OFF state
- Green product (RoHS compliant)
- AEC qualified

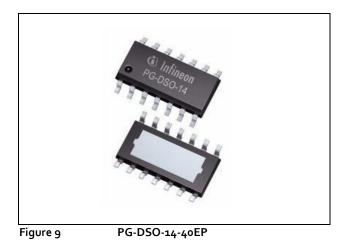

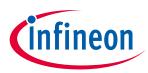

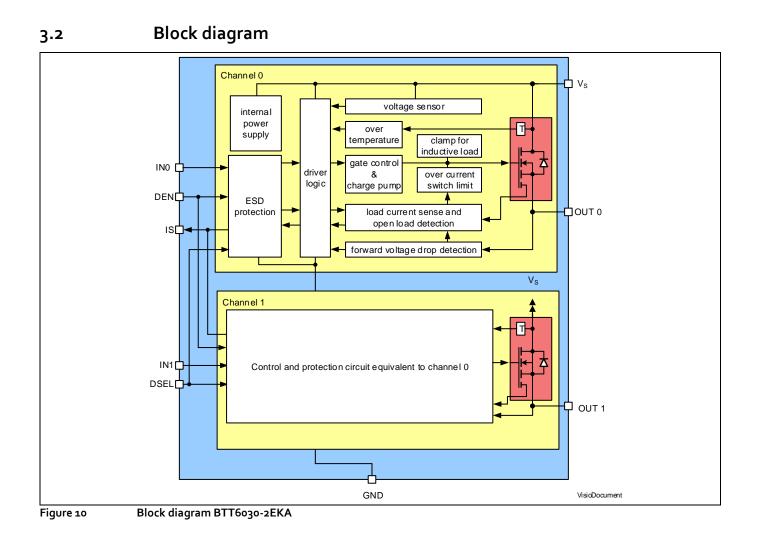

Downloaded from Arrow.com.

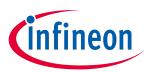

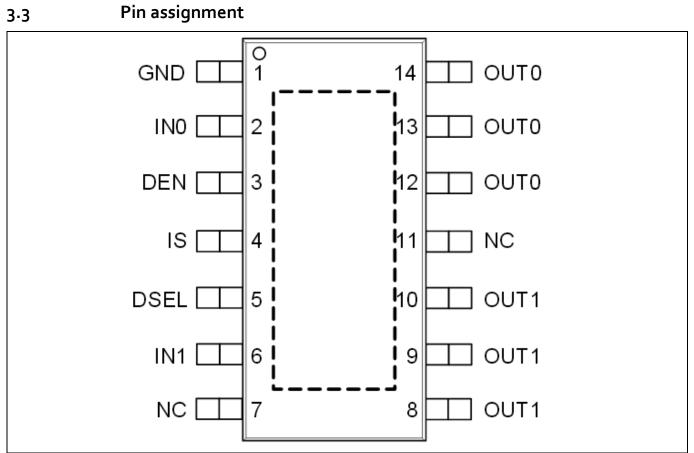

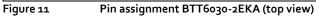

# 3.4 Pin definitions and functions BTT6030-2EKA

Table2

| Pin         | Symbol | Function                                                                               |  |  |  |
|-------------|--------|----------------------------------------------------------------------------------------|--|--|--|
| 1           | GND    | Ground                                                                                 |  |  |  |
| 2           | IN0    | INput channel o; Input signal for channel o activation                                 |  |  |  |
| 3           | DEN    | <b>Diagnostic ENable;</b> Digital signal to enable/disable the diagnosis of the device |  |  |  |
| 4           | IS     | Sense; Sense current of the selected channel                                           |  |  |  |
| 5           | DSEL   | <b>Diagnostic SELection;</b> Digital signal to select the channel to be diagnosed      |  |  |  |
| 6           | IN1    | <b>INput channel 1</b> ; Input signal for channel 1 activation                         |  |  |  |
| 7, 11       | NC     | Not Connected; No internal connection to the chip                                      |  |  |  |
| 8, 9, 10    | OUT1   | <b>OUTput 1;</b> Protected high side power output channel 1                            |  |  |  |
| 12, 13, 14  | OUTo   | OUTput o; Protected high side power output channel o                                   |  |  |  |
| Cooling Tab | Vs     | Voltage Supply; Battery voltage                                                        |  |  |  |

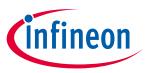

# 4 BTT6020-1EKA overview

The BTT6020-1EKA is a 20 mΩ single channel Smart High-Side Power Switch, embedded in a PG-DSO-14-47 EP, Exposed Pad package, providing protective functions and diagnosis. The power transistor is built by an N-channel vertical power MOSFET with charge pump. The device is integrated in Smart6 technology. It is specially designed to drive lamps up to 5 x P21 W 24 V or 1 x 70 W 24 V, as well as LEDs in the harsh automotive environment. For details please refer to the Datasheet.

# 4.1 Keyfeatures of the BTT6030-2EKA PROFET<sup>™</sup> +24V

- One channel device
- Very low stand-by current
- 3.3 V and 5 V compatible logic inputs
- Electrostatic discharge protection (ESD)
- Optimized electromagnetic compatibility
- Logic ground independent from load ground
- Very low power DMOS leakage current in OFF state
- Green product (RoHS compliant)
- AEC qualified

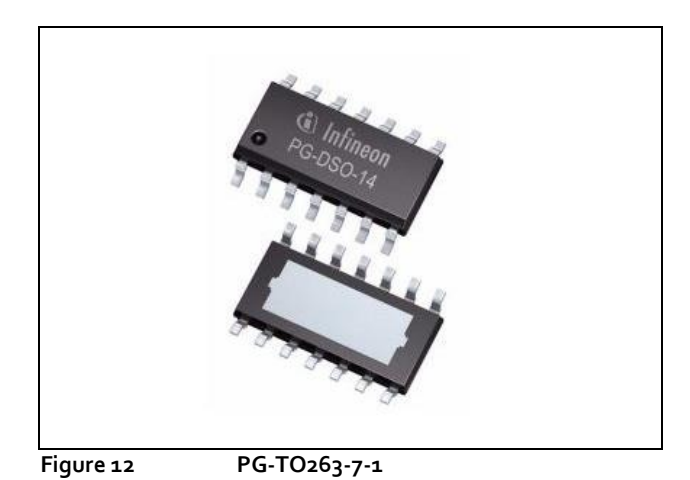

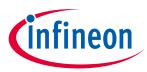

## 4.2 Block diagram

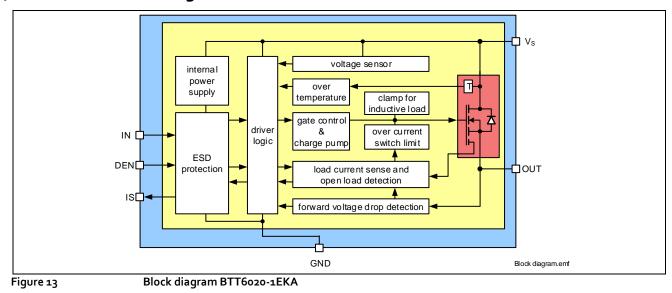

# 4.3 Pin assingsment

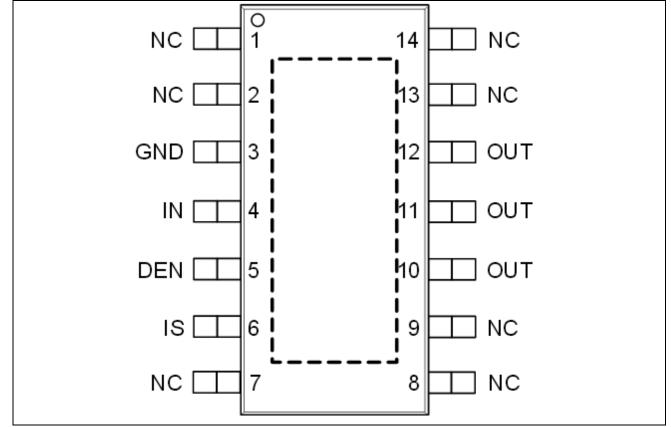

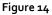

Pin assignment BTT6020-1EKA (top view)

User Manual

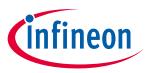

# 4.4 Pin assingsment

Table 3

| Pin                      | Symbol | Function                                                                               |
|--------------------------|--------|----------------------------------------------------------------------------------------|
| 1, 2, 7, 8, 9,<br>13, 14 | NC     | Not Connected; No internal connection to the chip                                      |
| 3                        | GND    | Ground                                                                                 |
| 4                        | IN     | INput channel; Input signal for channel activation                                     |
| 5                        | DEN    | <b>Diagnostic ENable;</b> Digital signal to enable/disable the diagnosis of the device |
| 6                        | IS     | Sense; Sense current of the selected channel                                           |
| 10, 11, 12               | OUT    | OUTput; Protected high side power output channel                                       |
| Cooling Tab              | Vs     | Voltage Supply; Battery voltage                                                        |

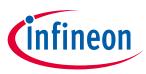

# 5 Getting Started

# 5.1 Target applications

The application targeted by the BT6oxx devices is driving lamps in 24V Trucks and Transportation systems. Besides lamps any other inductive, resistive and capacitive load within the electrical characteristics of the PROFET™+24V can be driven by the BT6oxx. In the 24V Protected Switch Shield two BTT6o3o-2EKA and one BTT6o2o-1EKA are used. Each channel of the BTT6o3o is capable of driving up to 4 A (both channels active). The single channel of the BTT6o2o is capable of driving up to 7 A. The limited thermal performance of the Shield PCB limits the recommended maximum current to 5 A.

### 5.2 Typical target applications

With the 24V Protected Switch Shield up to five 24 V loads can be driven. The switches are controlled via the INx (Input x) pins. The BTT6oxx also provide a sense current at the IS pin. The Shield provides a fast and easy access to 24 V load switching up to  $1 \times 5 A + 4 \times 4 A$ .

#### 5.2.1 Getting started: Shield

- Choose loads compatible within the electrical characteristics in the Datasheets of the BTT6oxx
  - E.g. 1 x 70 W 24 V lamp and 4 x 21 W 24 V lamps (Truck bulbs)
- Choose a DC adapter. The nominal input of the Shield is 8 36 V DC. Maximum Voltage is 48 V
- Connect the Shield to Arduino Uno R3 or XMC 1100 Boot Kit.
- Connect power supply (5 V) to the Arduino Uno R3 or XMC 1100 Boot Kit (Micro USB). For the XMC Boot Kit a standard mobile phone charger can be used.
- Program the controller board with the lamp switching software (see 5.2.2).
- Connect the Out connectors of the shield
  - o 70 W to OUTo\_2
  - 21 W to Outo\_1, Out 1\_1, Out o\_o and Out 1\_1
- Connect the DC adapter to the Power Shield (V<sub>bat</sub>, GND).

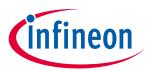

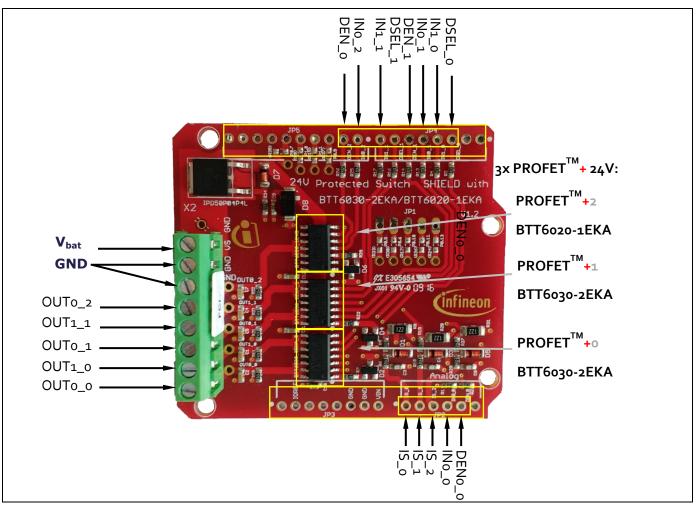

Figure 15

24V Protected Switch Shield connectors

### 5.2.2 Getting started: Software

A simple example software for the XMC1100 Boot Kit is provided.

- Connect the XMC 1100 Boot Kit with a micro USB cable to the USB port of your PC.
- Download and install DAVE<sup>TM</sup> Free Development Platform for Code Generation from the Infineon website <u>DAVE<sup>TM</sup></u>. Download the software example from the Infineon website: <u>Infineon-24V\_ProtectedSwitchShield\_with\_Profet+24V\_for\_Arduino\_DAVE\_Example\_V1o.zip-SW-vo1\_oo-EN.zip</u>
- Start DAVE<sup>™</sup> and import project file "Infineon-24V\_ProtectedSwitchShield\_with\_Profet+24V\_for\_Arduino\_DAVE\_Example\_V10.zip-SWvo1\_oo-EN.zip":

Downloaded from Arrow.com.

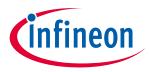

1: Select File  $\rightarrow$  Import:

| e Edit Source Refa      | ctor Navigate Project Searc | h |
|-------------------------|-----------------------------|---|
| New<br>Open File        | Alt+Shift+N 🕨 💼 🎭           | H |
| Close                   | Ctrl+₩                      |   |
| Close All               | Ctrl+Shift+W                |   |
| Save                    | Ctrl+5                      |   |
| Save As                 |                             |   |
| Save All                | Ctrl+Shift+S                |   |
| Revert                  |                             |   |
| Move                    |                             |   |
| Rename                  | F2                          |   |
| Refresh                 | F5                          |   |
| Convert Line Delimiters | то 🔸                        |   |
| Print                   | Ctrl+P                      |   |
| Switch Workspace        | •                           |   |
| Restart                 |                             |   |
| Import                  |                             |   |
| Export                  |                             |   |
| Properties              | Alt+Enter                   |   |
| Exit                    |                             |   |

2: Choose Infineon  $\rightarrow$  DAVE Project:

| 💗 Import                        |          |
|---------------------------------|----------|
| Select                          | Ľ        |
| Select an import source:        |          |
| type filter text                |          |
| B                               |          |
|                                 |          |
| ? <u>Seack</u> <u>Next &gt;</u> | h Cancel |

3: Select archive file  $\rightarrow$  Browse for the downloaded file  $\rightarrow$  select the project  $\rightarrow$  click finish:

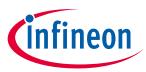

| 퉳 Import DAVE Projects       |                                          |              |
|------------------------------|------------------------------------------|--------------|
| Import DAVE projects         |                                          |              |
| Import Existing DAVE Project | ts                                       |              |
|                              |                                          |              |
| C Select Root Directory      |                                          | Browse,      |
| Select Archive File          |                                          |              |
| Select Archive File          | G:\AIM_AP_D_PD_VI\APE\PersonalFolder\Git | Browse       |
| Project List:                |                                          |              |
| ProtectedSwitchFo            | rArduino(ProtectedSwitchForArduino)      | Select All   |
|                              |                                          | Deselect All |
|                              |                                          | Refresh      |
|                              |                                          | Refresh      |
|                              |                                          |              |
|                              |                                          |              |
|                              |                                          |              |
|                              |                                          |              |
|                              |                                          |              |
|                              |                                          |              |
|                              |                                          |              |
| Copy Projects Into Wor       | kspace                                   |              |
|                              |                                          |              |
|                              |                                          |              |
|                              |                                          |              |
| ?                            | < Back Mext > Finish                     | Cancel       |
| -                            |                                          | · ·          |

#### 4: Build the code:

| 😼 DAVE CE - DAVE™                   | - C:\Workspaces\DAVE-4.1\W                                    | /5_2015_10_30                                    |
|-------------------------------------|---------------------------------------------------------------|--------------------------------------------------|
| <u>File E</u> dit <u>S</u> ource Re | efac <u>t</u> or <u>N</u> avigate <u>P</u> roject Se <u>a</u> | rch <u>R</u> un DAVE <u>W</u> indow <u>H</u> elp |
| i li († 🔺 🔼                         | 🛛 🌽 👌 👬 🐜 🖿 🗖                                                 | 🛯 🗭 🔳 🕘 🖻 🧆 🔤                                    |
| C/C++ Projects                      | S Project Explorer                                            | (中日) 🖗 🗐 🗣 🥆                                     |
| <b>⊞</b> 😂 ProtectedSw              | vitchForArduino [ Active - Deb                                | oug ]                                            |

#### 5: Start the Debugger

| 🍯 D  | AVE (        | CE - DAV   | E114 - ( | C:\Wo          | orkspace         | s\DAVE           | - <b>4.1\</b> W9 | 5_2015         | 5_10_30 | )             |               |            |
|------|--------------|------------|----------|----------------|------------------|------------------|------------------|----------------|---------|---------------|---------------|------------|
| File | <u>E</u> dit | Source     | Refa     | ac <u>t</u> or | <u>N</u> avigate | e <u>P</u> rojec | t Se <u>a</u> ro | th <u>R</u> ur | n DAVE  | <u>W</u> indo | w <u>H</u> el | p          |
|      |              | a   🔼      | 2        | Þ              | C 1              |                  | è 🗖              | •              | . 0     | 2             | 莎             | - 1 🛛      |
| E    | c/c+·        | + Projects | 23       | Par P          | Project Exp      | olorer           |                  |                | ¢ -     | > @           |               | <b>₽</b> 7 |
| +…   | ·29 P        | rotecteo   | lSwit    | chFo           | rArduino         | [ Activ          | e - Debu         | Ig ]           |         |               |               |            |

6: The first time you start the Software a new debug configuration needs to be created. Select the GDB SEGGER J-Link Debugger and click on new launch configuration. Keep all default values and click on Debug

| Debug Configurations                                                                                                    |                                             | ×           |
|----------------------------------------------------------------------------------------------------|---------------------------------------------|-------------|
| Create, manage, and run confi                                                                                                    | gurations                                   | -           |
| Image: Second second second | Configure launch settings from this dialog: |             |
| ?                                                                                                    |                                             | Debug Close |

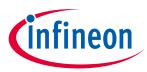

7: Confirm the perspective switch

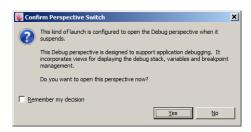

8: Run the code  $\rightarrow$  the loads will be powered via PWM

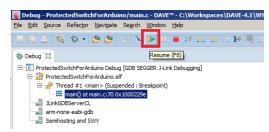

#### Software hints 5.2.3

The Software will drive the 5 channels in different PWM configurations. Here is the mapping between Profet channel and PWM configuration:

| Channel           | Dutycycle | Frequency |
|-------------------|-----------|-----------|
| PROFETo Channel o | 100%      |           |
| PROFETo Channel 1 | 50%       | 200Hz     |
| PROFET1 Channel o | 75%       | 320Hz     |
| PROFET1 Channel 1 | 60%       | 400Hz     |
| PROFET2           | 80%       | 120Hz     |

These values can be changed either via double click on the corresponding PWM APP:

|                | General Settings Event Settin | gs Pin Settings |  |
|----------------|-------------------------------|-----------------|--|
|                | Select timer module:          | J4 🔽            |  |
|                | PWM Settings                  |                 |  |
|                | Frequency [Hz]:               | 400             |  |
|                | Duty cyde [%]:                | 60              |  |
|                | Resolution [nsec]:            | 62.5            |  |
|                | Start after initialization    |                 |  |
|                | Enable single shot mode       |                 |  |
| PWM            |                               |                 |  |
| PWM_PROFET1_C1 |                               |                 |  |
|                |                               |                 |  |

Downloaded from Arrow.com.

P

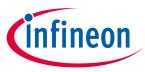

Or during runtime using the API. To get information about the API right click on the APP and select APP Help:

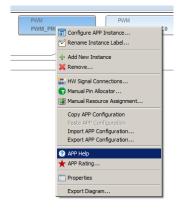

The Help will open in a new Window. Selecting Apps  $\rightarrow$  Methods shows a documentation of all available methods for this type of APP.

| SPWM<br>                                                                                                    | 다. 슈슈 쇼쇼 đờ 10 <sup>-</sup> -<br>Refresh Home Fort Part Options                                                                                              | _ [0] > |
|----------------------------------------------------------------------------------------------------|----------------------------------------------------------------------------------------------------|---------|
| Contents   Index   Search   Favorites                                                                                                    | PWM<br>home                                                                                                    | Ì       |
| Overlaw     Overlaw     Achievations and Cepyright Infom     Overlaw     Overlaw     Achievations     Achievation Description     APP Configuration Parameters | Methods                                                                                                    | -       |
| Enumerations      Data structures      Un Methods                                                                                                    | DAVE_APP_VERSION_t PWM_GetAppVersion (vold)<br>Get PWM APP version.                                                                                          |         |
| Methods   Selease History                                                                                                    | PWM_STATUS_t PWM_Init (PWM_t "const handle_ptr)<br>Initializes the PWM APP.                                                                                  |         |
| i: ⊕ Presede Fisikov<br>⊕ Dus Skuturee<br>⊕ € Fies                                                                                                    | <pre>void PWM_Start (PWM_t "const handle_ptr) Starts the PWM generation.</pre>                                                                               |         |
|                                                                                                    | void PWM_Stop (PWM_t "const handle_ptr)<br>Stops the PWM generation.                                                                                         |         |
|                                                                                                    | PWM_STATUS_t PWM_SetFreq (PWM_t *const handle_ptr, uint32_t pwm_freq_hz)<br>Configures the PWM Frequency.                                                    |         |
|                                                                                                    | PWM_STATUS_t PWM_SetFreqAndDutyCycle (PWM_t *const handle_ptr, uint32_t<br>pwm_freq_hz, uint32_t duty_cycle)<br>Configures the PVM Frequency and duty cycle. |         |
| ۰ <b>ــــــ</b> ۱                                                                                                    | <pre>void PWM_ClearEvent (PWM_t *const handle_ptr, PWM_INTERRUPT_t</pre>                                                                                     |         |

The Software does not only drive the loads in PWM. It also measures continuously the Sense signal and calculates out of it the load current during the high phase of the PWM period. The calculated currents are then stored in global variables enabling the user to process the values in his code e.g. for a protection strategy or to calculate the power consumption. For more details on how the load current is calculated check the documentation in the code. The provided software is an example and is not a reference software.

Downloaded from Arrow.com.

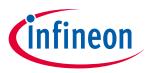

# **Revision History**

#### Major changes since the last revision

| Page or Reference | Description of change |
|-------------------|-----------------------|
| V 1.0             | Created the document  |
|                   |                       |
|                   |                       |

#### Trademarks of Infineon Technologies AG

AURIX™, C166™, CanPAK™, CIPOS™, CoolGaN™, CoolMOS™, CoolSET™, CoolSiC™, CORECONTROL™, CROSSAVE™, DAVE™, DI-POL™, DrBlade™, EasyPIM™, EconoBRIDGE™, EconoDUAL™, EconoPACK™, EconoPIM™, EiceDRIVER™, eupec™, FCOS™, HITFET™, HybridPACK™, Infineon™, ISOFACE™, i-Wafer™, MIPAQ™, ModSTACK™, my-d™, NovalithIC™, OmniTune™, OPTIGA™, OptiMOS™, ORIGA™, POWERCODE™, PRIMARION™, PrimePACK™, PrimeSTACK™, PROFET™, PRO-SIL™, RASIC™, REAL3™, ReverSave™, SatRIC™, SIEGET™, SIPMOS™, SmartLEWIS™, SOLID FLASH™, SPOC™, TEMPFET™, thinQ!™, TRENCHSTOP™, TriCore™.

Trademarks updated August 2015

#### Other Trademarks

All referenced product or service names and trademarks are the property of their respective owners.

Edition <2016-07-19> Published by Infineon Technologies AG

81726 Munich, Germany

© 2016 Infineon Technologies AG. All Rights Reserved.

Do you have a question about this document?

Email: erratum@infineon.com

Document reference AppNote Number

#### IMPORTANT NOTICE

The information contained in this application note is given as a hint for the implementation of the product only and shall in no event be regarded as a description or warranty of a certain functionality, condition or quality of the product. Before implementation of the product, the recipient of this application note must verify any function and other technical information given herein in the real application. Infineon Technologies hereby disclaims any and all warranties and liabilities of any kind (including without limitation warranties of noninfringement of intellectual property rights of any third party) with respect to any and all information given in this application note.

The data contained in this document is exclusively intended for technically trained staff. It is the responsibility of customer's technical departments to evaluate the suitability of the product for the intended application and the completeness of the product information given in this document with respect to such application.

For further information on the product, technology, delivery terms and conditions and prices please contact your nearest Infineon Technologies office (www.infineon.com).

#### WARNINGS

Due to technical requirements products may contain dangerous substances. For information on the types in question please contact your nearest Infineon Technologies office.

Except as otherwise explicitly approved by Infineon Technologies in a written document signed by authorized representatives of Infineon Technologies, Infineon Technologies' products may not be used in any applications where a failure of the product or any consequences of the use thereof can reasonably be expected to result in personal injury.